# $D 0 2 0 1 1$

# **How to Set up Single Sign On with Microsoft Azure**

Set up single sign-on for your Dozuki site using Microsoft Azure.

Written By: Dozuki System

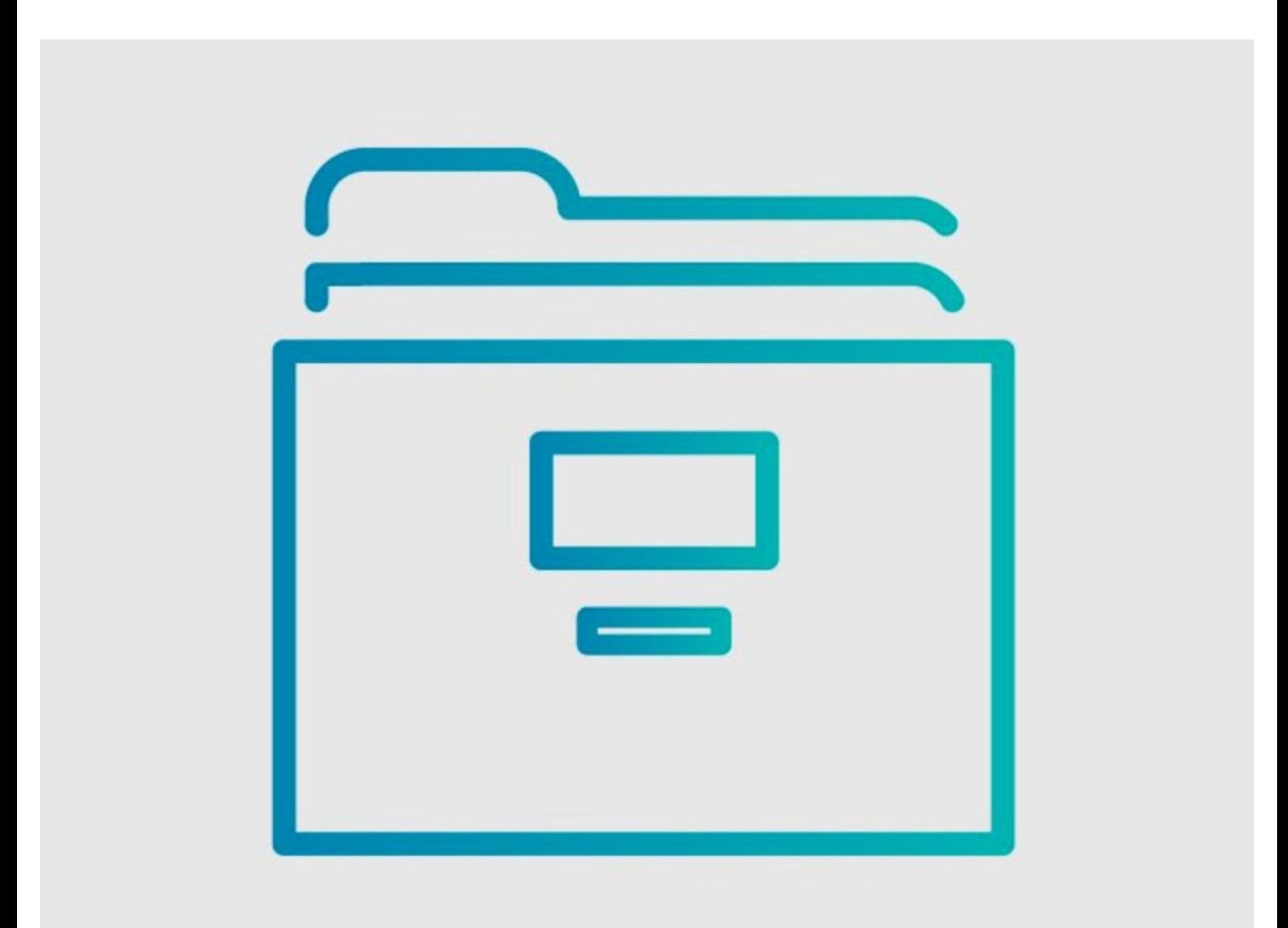

## **INTRODUCTION**

Dozuki sites support single sign-on (SSO) through the SAML 2.0 protocol. Use this guide to set up a SAML2 connection with Microsoft Azure.

#### **Step 1 — Log in to Azure**

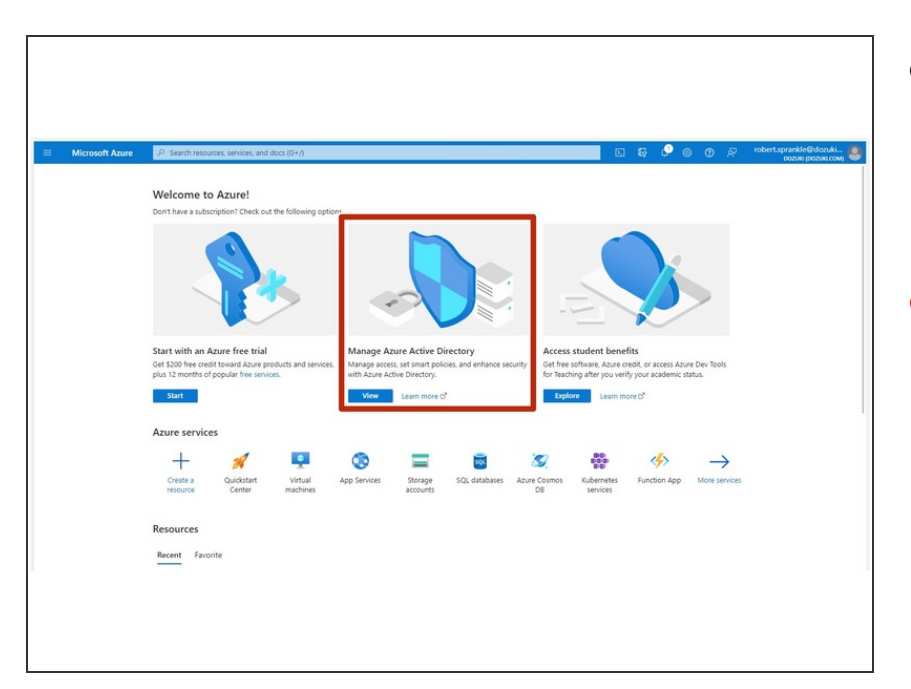

- Log in to the Azure admin portal for your organization.  $\bullet$ 
	- $\circledR$  For most companies, the portal will be [https://portal.azure.com/](http://portal.azure.com).
- Click the **View** button on the **Manage Azure Active Directory** tile.  $\bullet$

#### **Step 2**

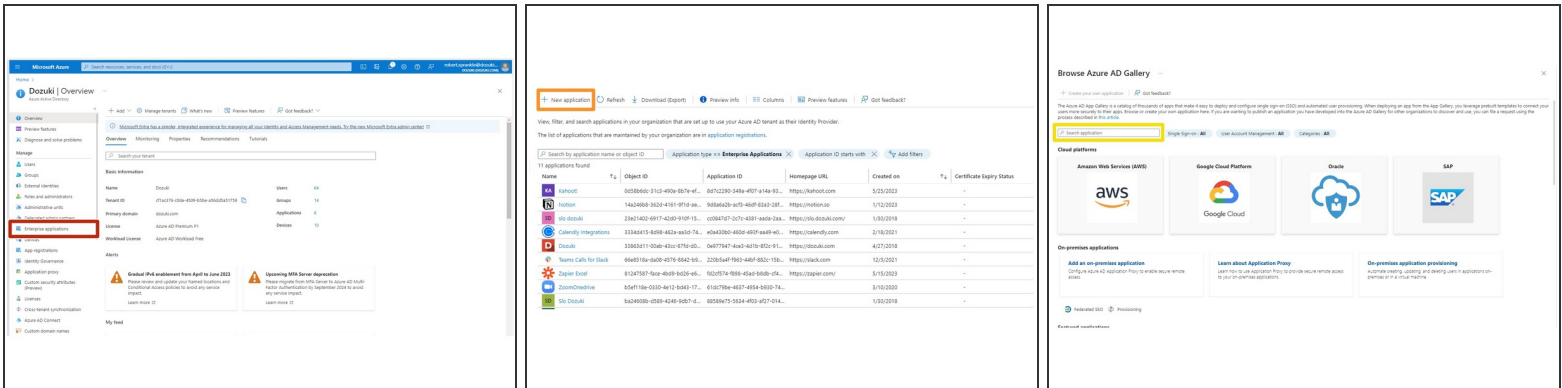

- Click on **Enterprise applications** in the **Manage** menu.
- Click on **New application** at the top of the window.
- Type **"Dozuki"** into the search bar.

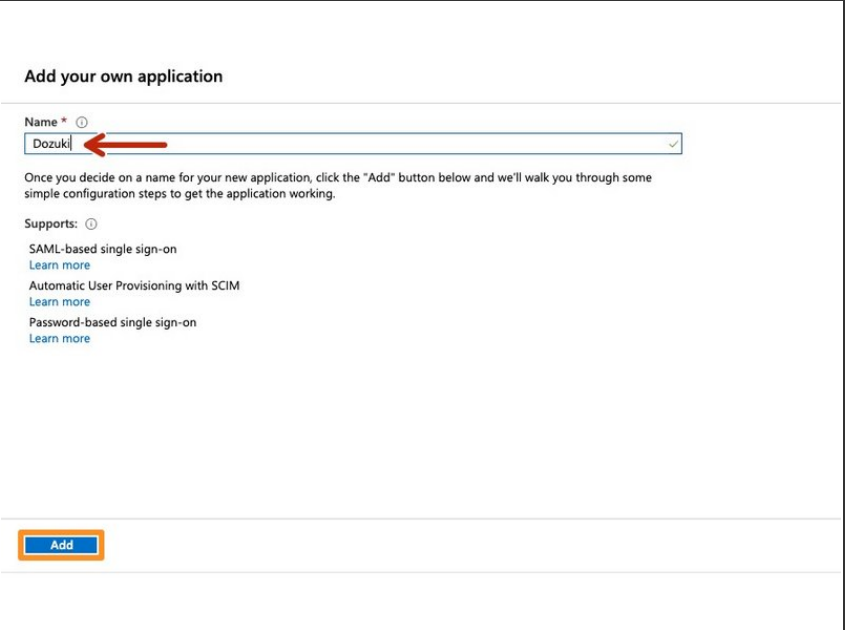

- Type a display name for your Dozuki site into the **name** field.  $\bullet$ 
	- $\circled{1}$  For customers with a single Dozuki site, we recommend using **Dozuki** as the display name.
- Click the **Add** button at the bottom of the window.  $\bullet$

#### **Step 4 — Assign a User or Group**

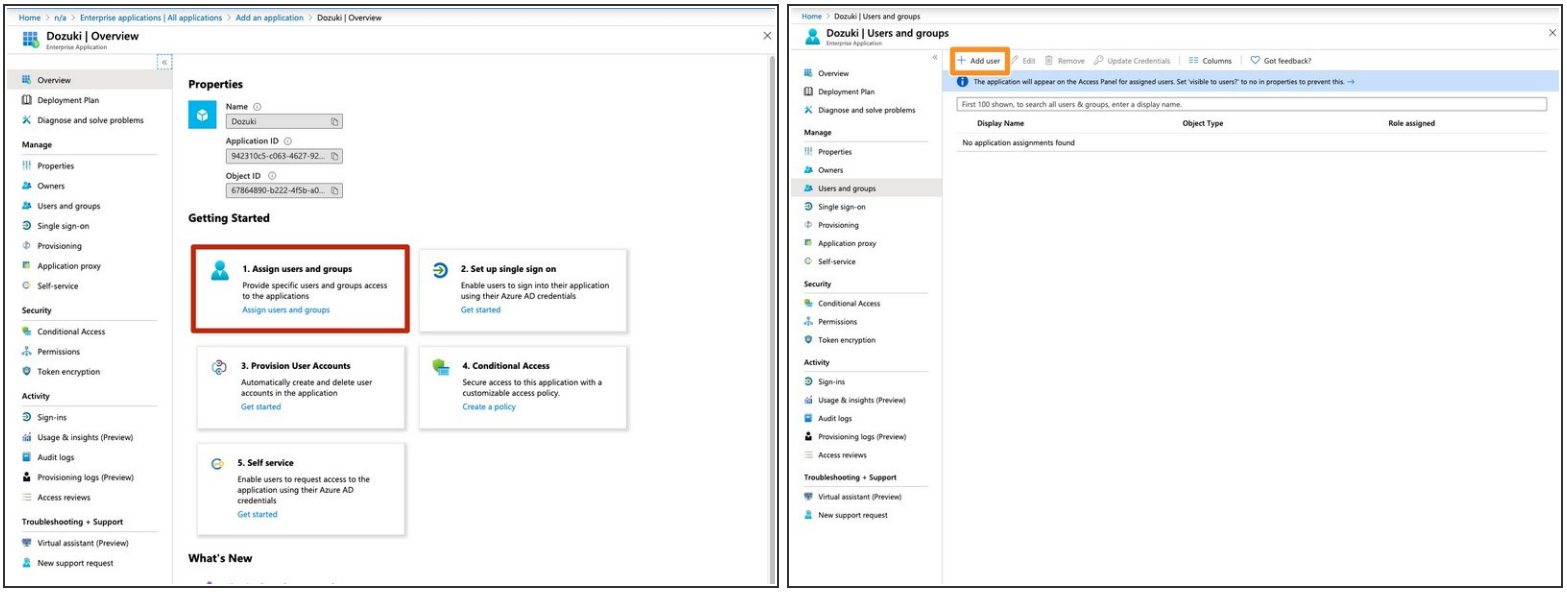

- Click on the **Assign users and groups** tile in the **Getting Started** section.
- Click the **Add user** button to add users and groups.
- $\odot$  You can read more about assigning users and groups in Azure [here.](https://docs.microsoft.com/en-us/azure/active-directory/manage-apps/assign-user-or-group-access-portal)

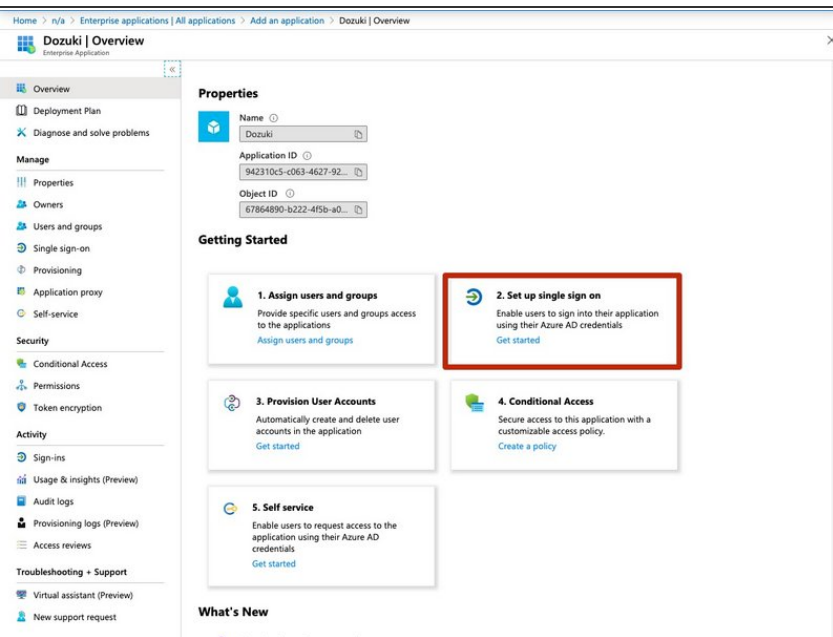

Click on the **Set up single sign on** tile in the **Getting Started** section.  $\bullet$ 

#### **Step 6 — Select a Single Sign-on Method**

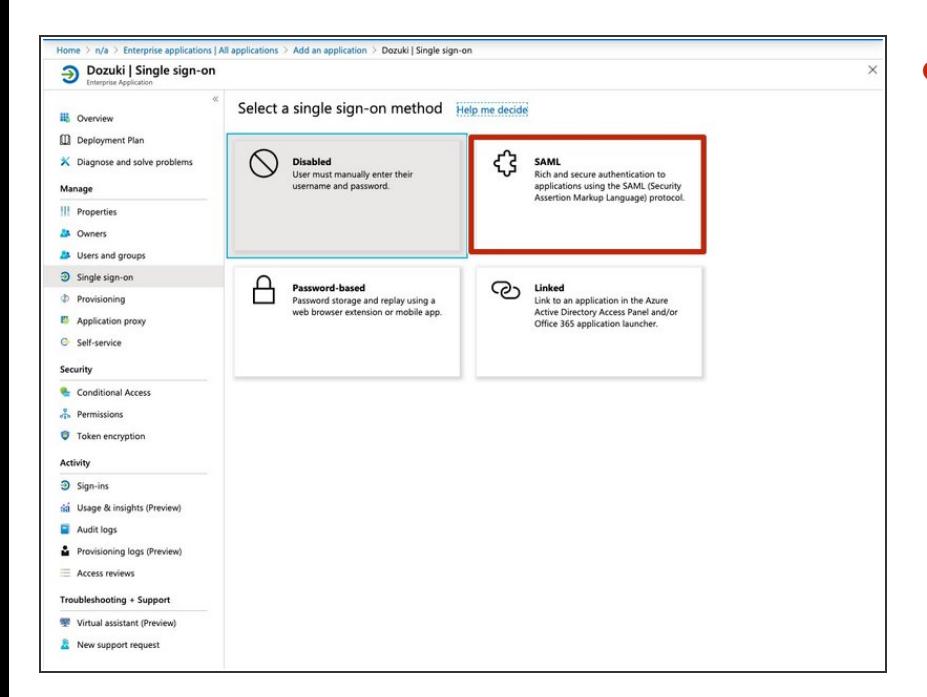

Click on the **SAML** tile under **Select a single sign-on method**.  $\bullet$ 

## **Step 7 — Basic SAML Configuration**

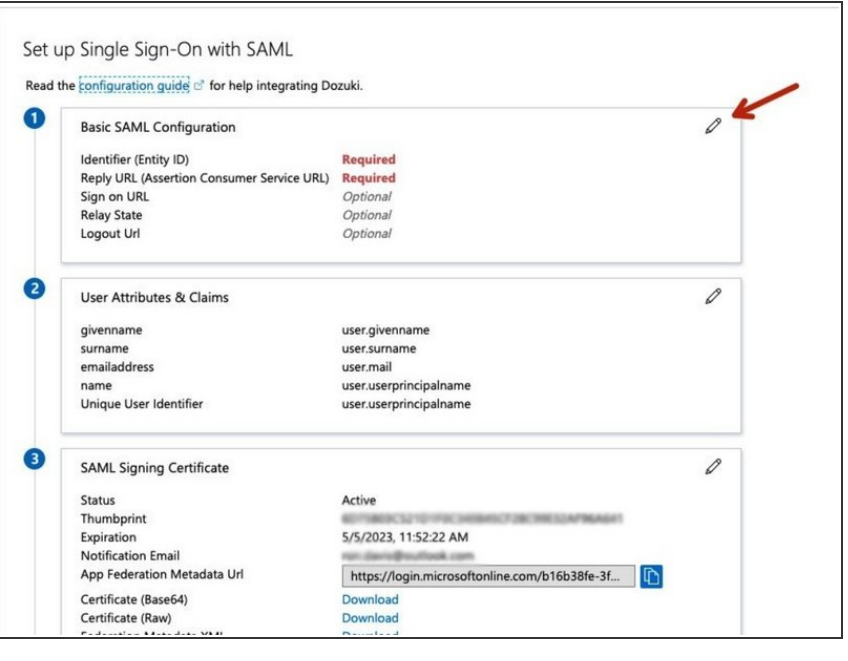

Click the **edit icon** on the **Basic SAML Configuration** tile.  $\bullet$ 

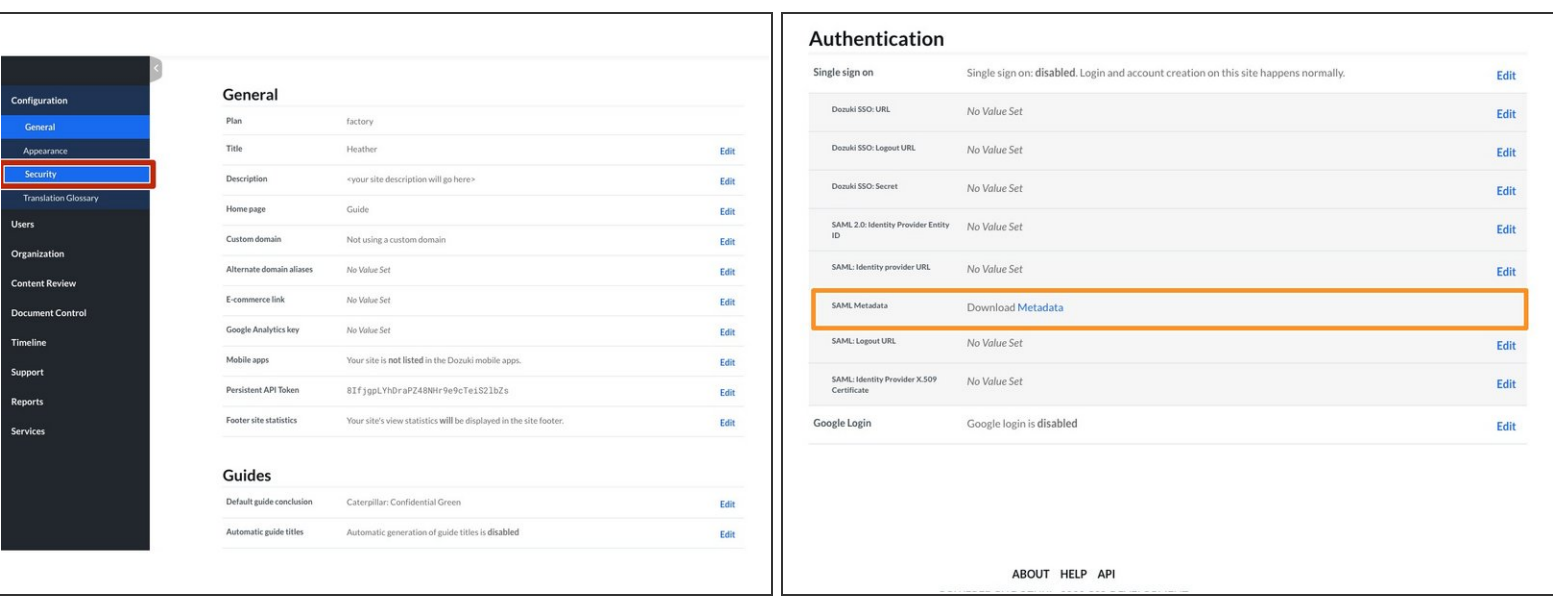

- Open the management console of your Dozuki site in another browser window.
- From the **Configuration** section in the sidebar menu, select **Security**.
- Download the SAML `metadata.xml` file.
	- $\Box$  Open this file with text editor.

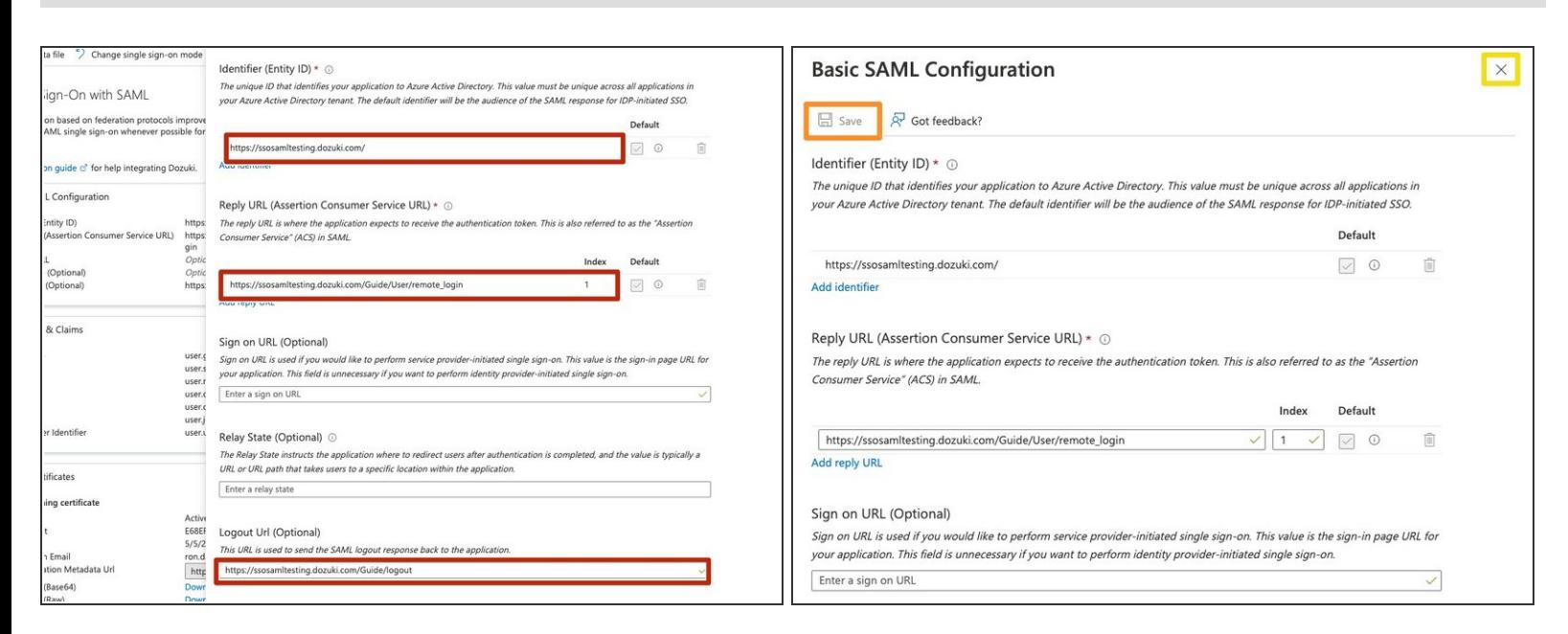

- Enter the **Basic SAML Configuration** settings.
	- $\mathbb E$  Refer to the values in the SAML `metadata.xml` file.
	- Alternatively, you can use the **Upload metadata file** tab to upload these values directly into Azure.  $\odot$
- Click the **Save** icon to save your changes.
- Click the **'X'** at the top of the window to leave the **Basic SAML Configuration** settings.

#### **Step 10 — Set User Attributes and Claims**

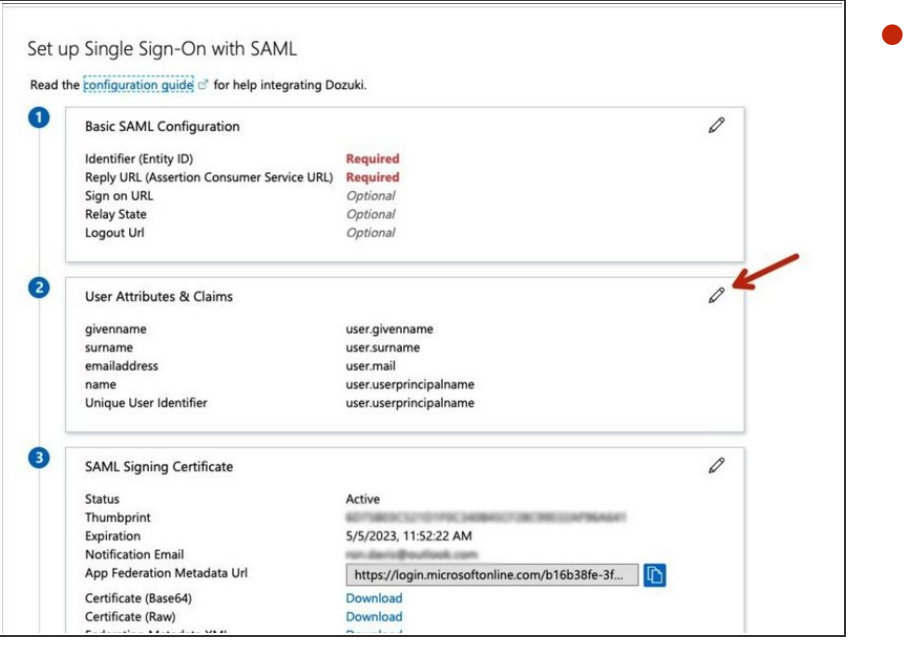

Click the **edit icon** on the **User Attributes and Claims** tile.  $\bullet$ 

#### **Step 11 — User ID**

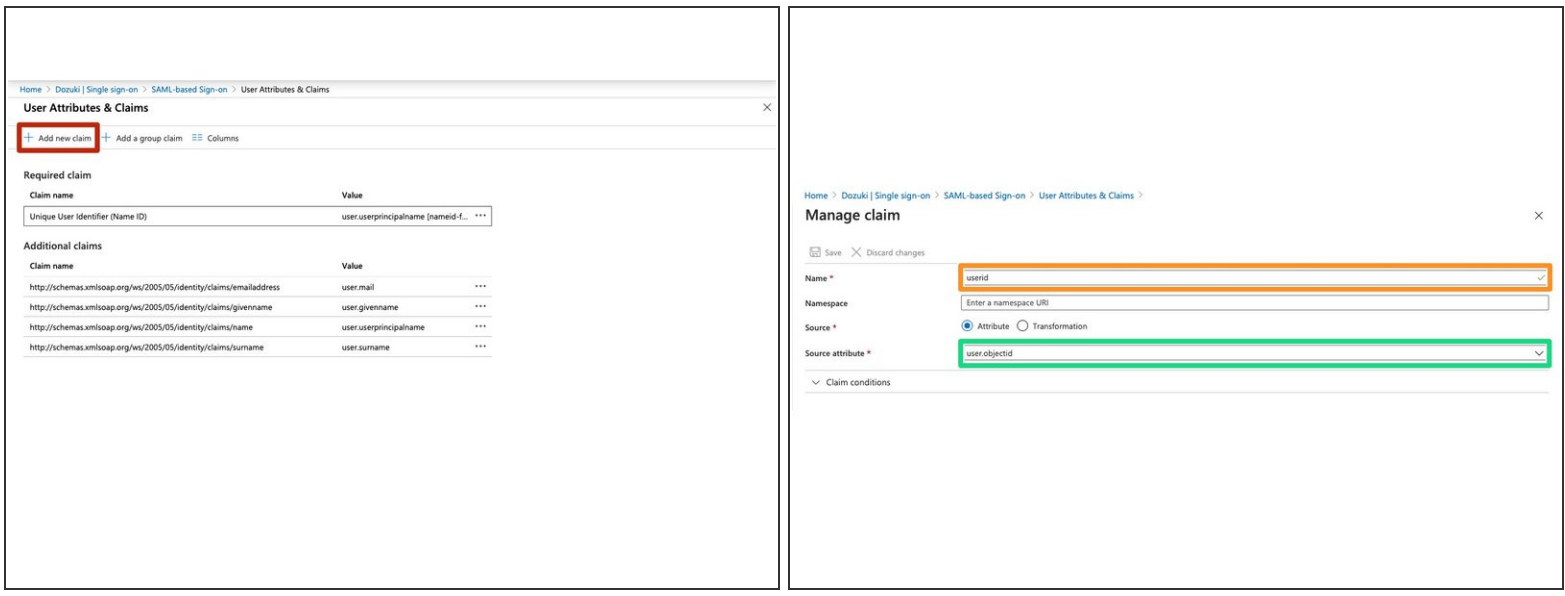

- Click on **Add a new claim** under **User Attributes & Claims**.
- Enter userid into the **Name** field.
- Enter user.objectid into the **Source attribute** field.
	- $\circled{1}$  If your company uses additional unique identifiers for your users, you can use those attributes instead of user.objectid, but it should be a constant and unique value.
- Click the **Save** button to save your changes.
- Click the **'X'** at the top of the window to return to the **User Attributes & Claims** section.

#### **Step 12 — Username**

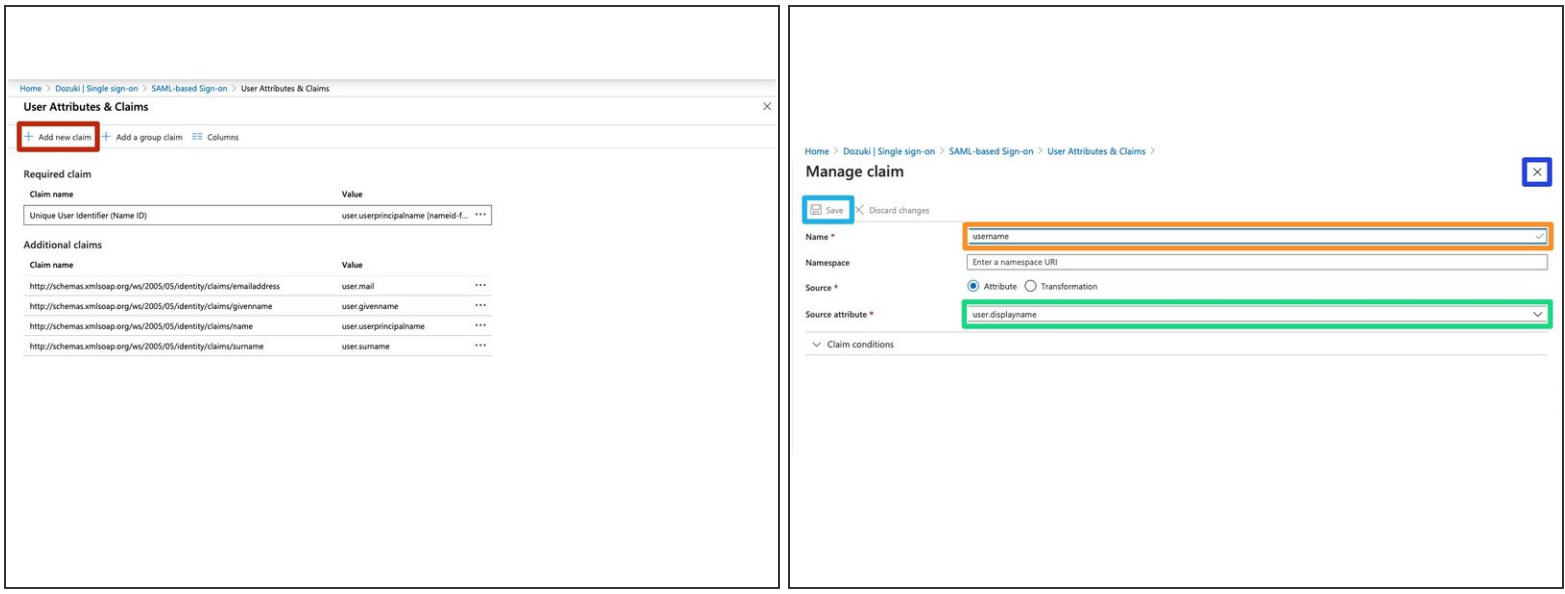

- Click on **Add a new claim** under **User Attributes & Claims**.
- Enter username into the **Name** field.
- Enter user.displayname into the **Source attribute** field.
- Click the **Save** button to save your changes.
- Click the **'X'** at the top of the window to return to the **User Attributes & Claims** section.

#### **Step 13 — Email**

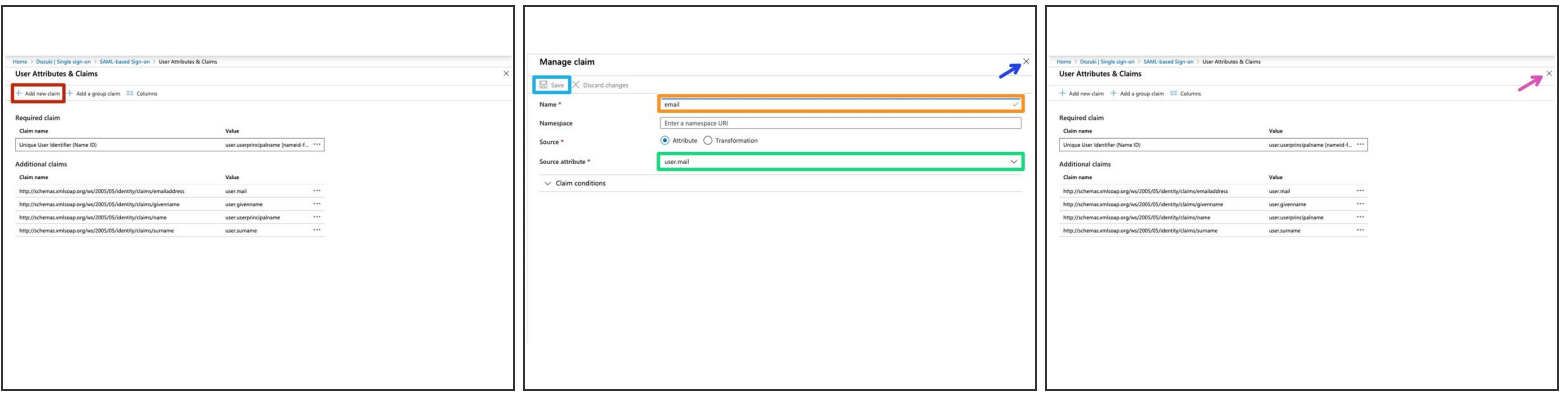

- Click on **Add a new claim** under **User Attributes & Claims**.
- Enter email into the **Name** field.
- Enter user.mail into the **Source attribute** field.
- **Click the Save button to save your changes.**
- Click the **'X'** at the top of the window to return to the **User Attributes & Claims** section.
- Click the **'X'** at the top of the window to leave the **User Attributes & Claims** settings.

#### **Step 14 — Optional: User Attributes**

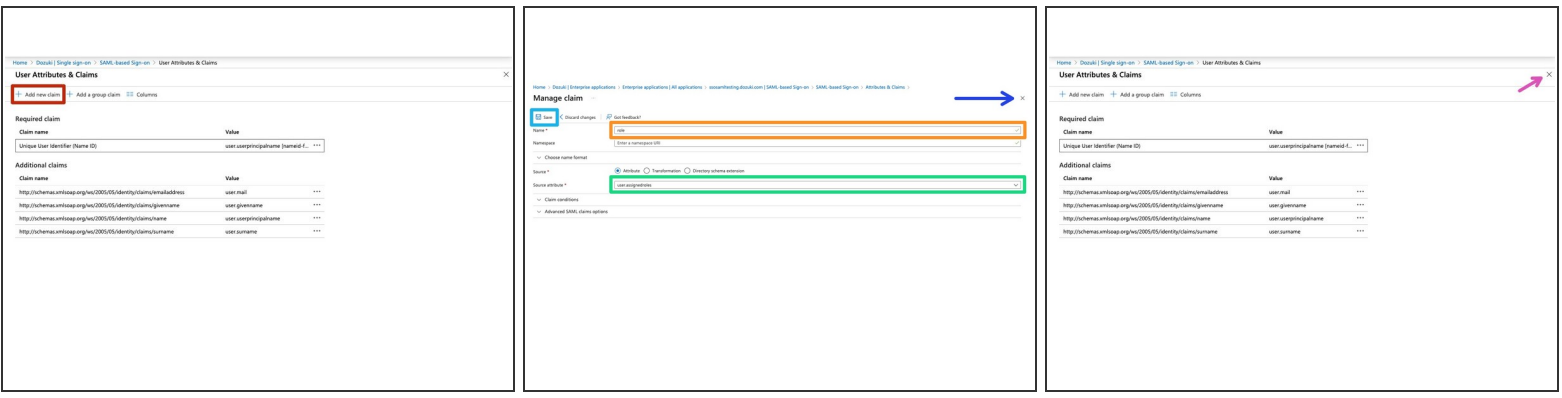

- Click on **Add a new claim** under **User Attributes & Claims**.
- Enter role into the **Name** field.
- Enter user.assignedrole into the **Source attribute** field.
- Click the **Save** button to save your changes.
- Click the **'X'** at the top of the window to return to the **User Attributes & Claims** section.
- Click the **'X'** at the top of the window to leave the **User Attributes & Claims** settings.

#### **Step 15 — SAML Signing Certificate**

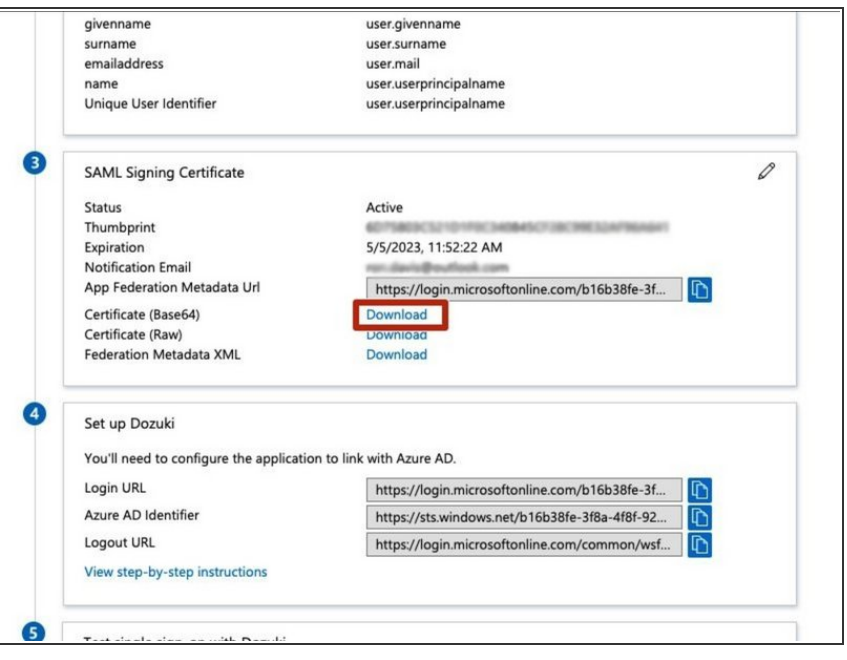

- In the **SAML Signing Certificate** section, click the **Download** link for **Certificate (Base64)**.  $\bullet$
- Save the certificate file when prompted.  $\bullet$
- $\odot$  Open the certificate in a text editor.

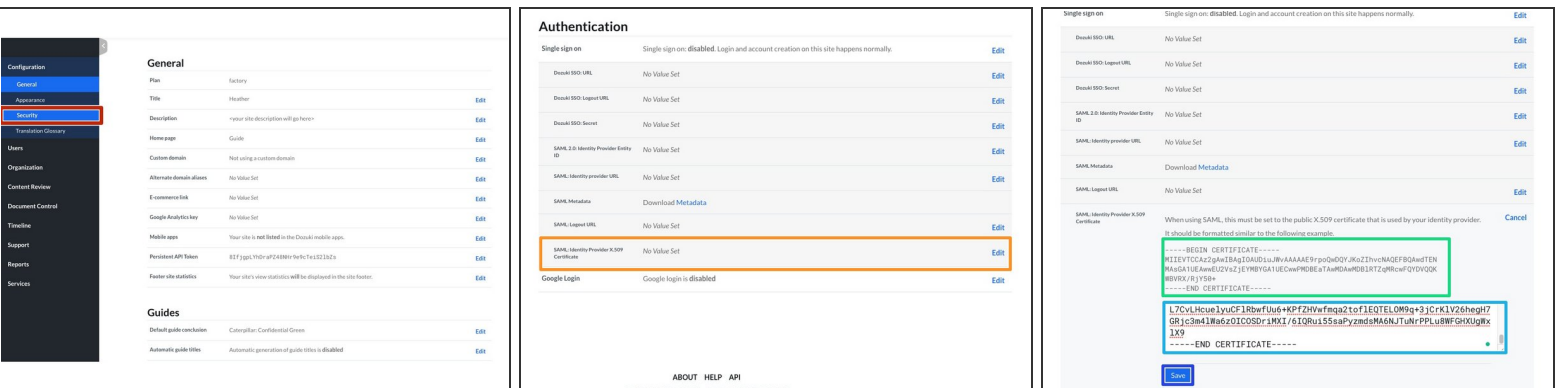

- Open the management console of your Dozuki site in another browser window.
- From the **Configuration** section in the sidebar menu, select **Security**.
- Under the **Authentication** heading section of the Security page, click on **SAML: Identity Provider X.509 Certificate**.  $\bullet$
- Copy the body of certificate from your text editor.
	- The certificate should be formatted similar to the example shown under the **Authentication** section.  $\bullet$
- Paste the certificate into the text field.
- Click the **Save** button to save your changes.

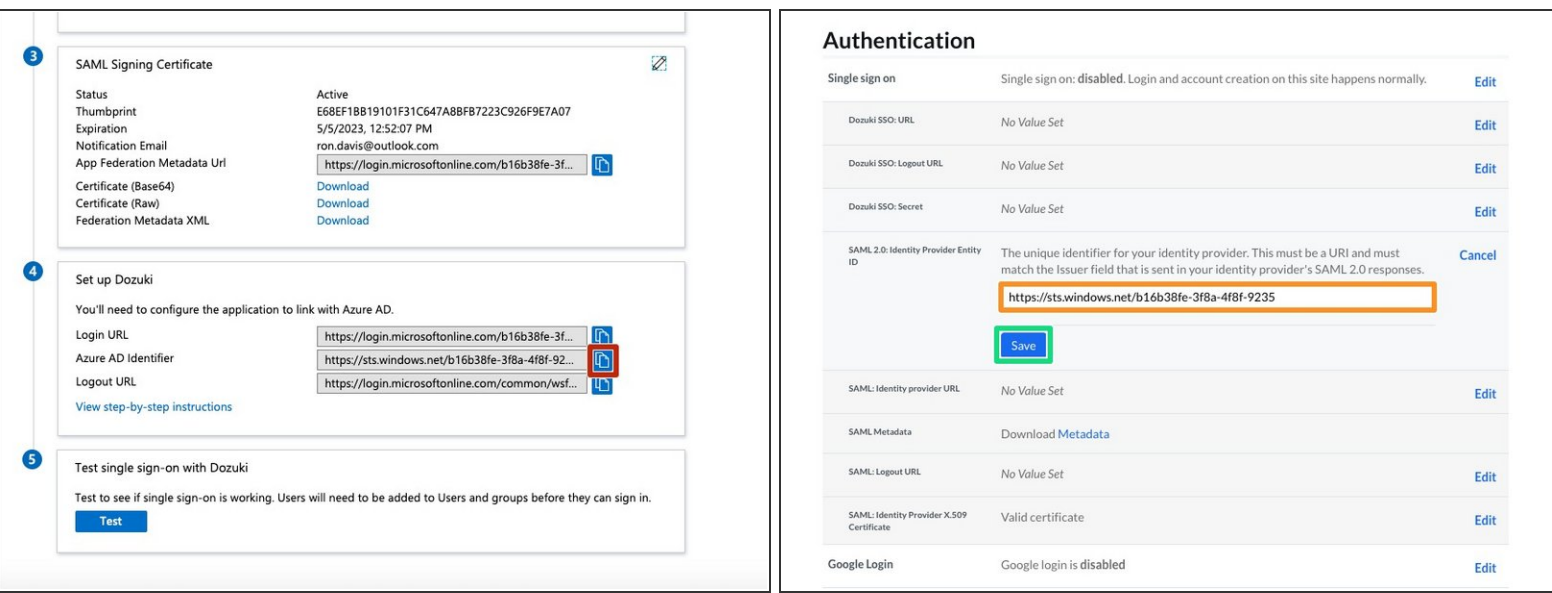

- Copy the **Azure AD Identifier**
- Paste the **Azure AD Identifier** into the **SAML 2.0: Identity Provider ID** text field in your Dozuki site.  $\bullet$
- Click the **Save** button to save your changes.

#### **Step 18 — Test and Add Azure Connection**

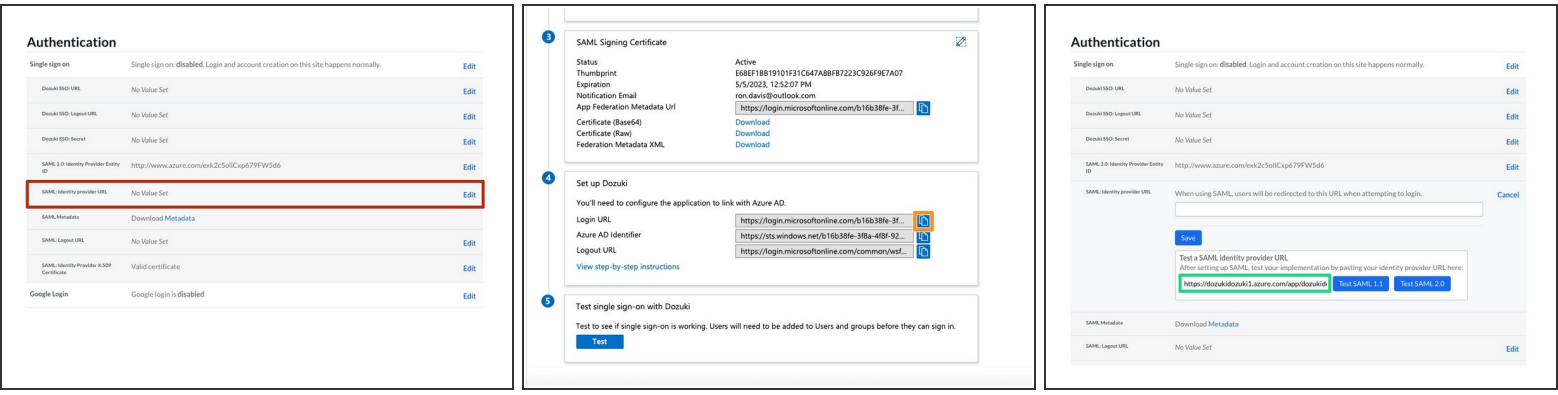

- Click on the **SAML: Identity provider URL** heading under **Authentication**.
- Under the **Set up** section in the Azure portal, click on the **Copy** icon next to **Login URL**.
- Paste the **Login URL** into the **Test a SAML identity provider URL** text field in your Dozuki site to test the SSO connection.  $\bullet$ 
	- $\odot$  We recommend testing the SAML connection through your Dozuki site before enabling SAML 2.0 as the authentication mechanism. Testing the connection from within Dozuki will prevent disruption to your active site and current users.

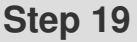

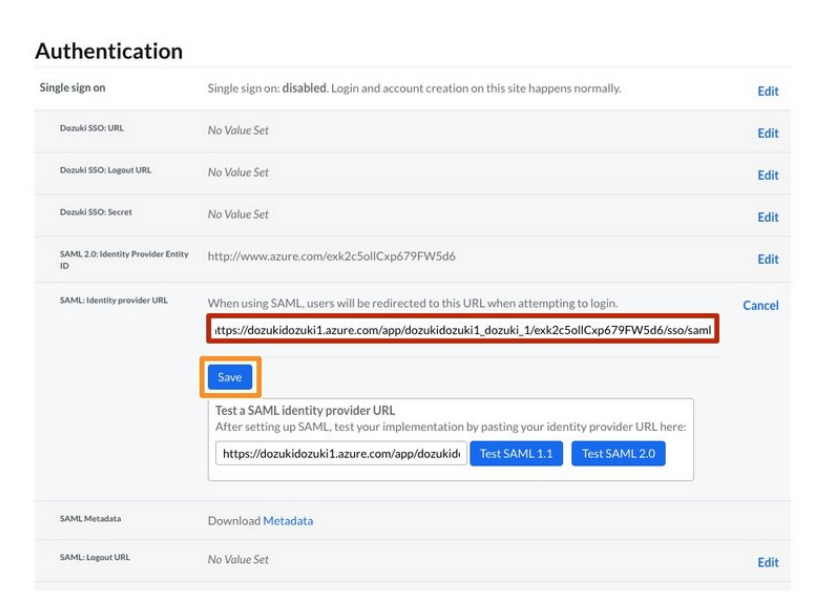

- After testing the connection, paste the **Login URL** into the **SAML: Identity provider URL** field.  $\bullet$
- Click the **Save** button to save your changes.  $\bullet$

#### **Step 20 — Add Azure Logout URL**

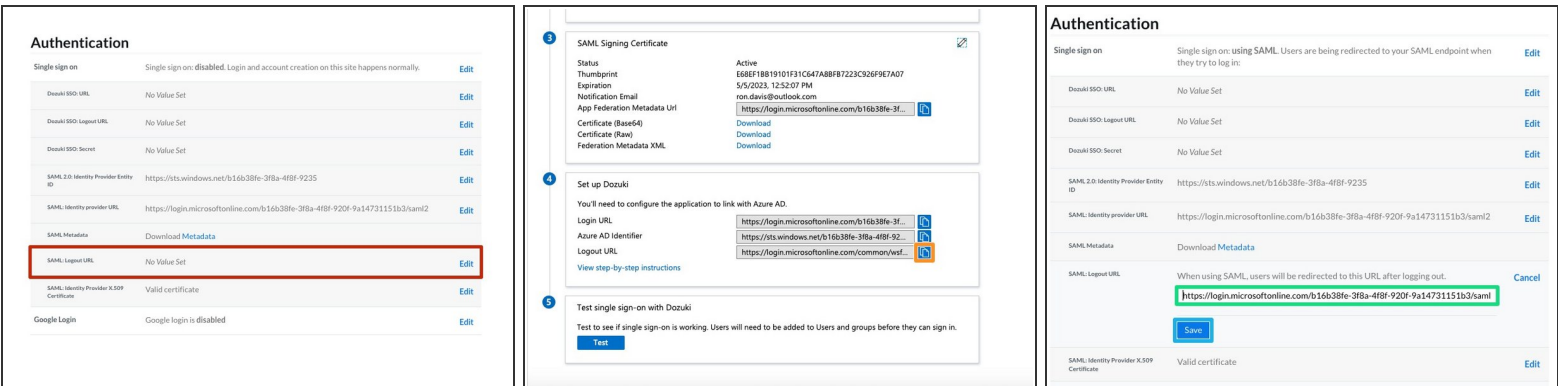

- Click on the **SAML: Logout URL** heading under **Authentication**.
- Under the **Set up** section in the Azure portal, click on the **Copy** icon next to **Logout URL**.
- Paste the **Logout URL** into the **SAML: Logout URL** text field in your Dozuki site.
- Click the **Save** button to save your changes.

#### **Step 21 — Enable Single Sign On**

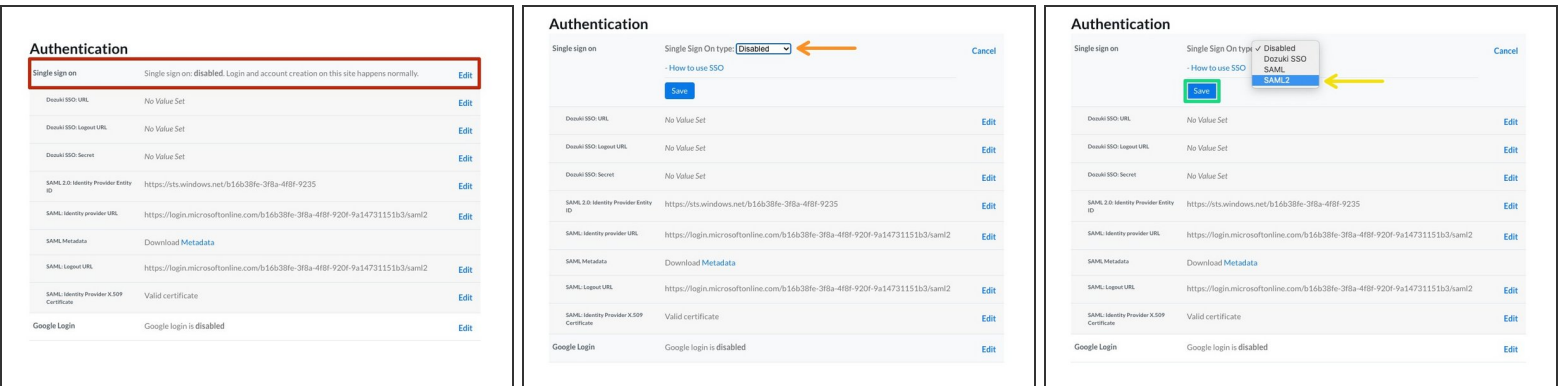

- Click on the **Single sign on** heading under **Authentication**.
- Click on the **Single Sign On type** dropdown menu.
- Select **SAML 2** from the dropdown menu.
- Click the **Save** button to save your changes.

#### **Step 22 — SSO: Role Attribute Prefix**

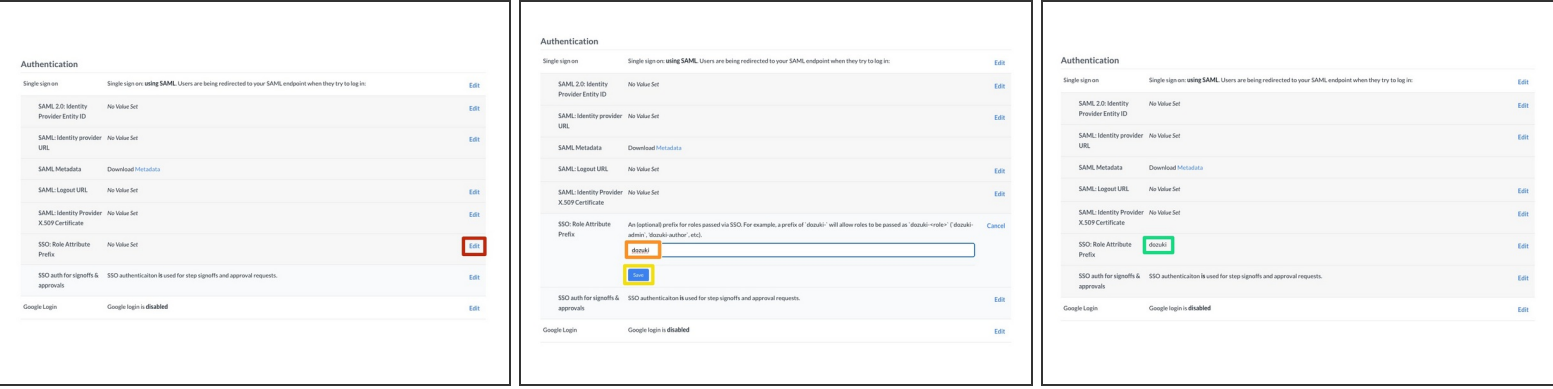

- Once SSO is enabled on your Dozuki site, you have the option to add a role attribute prefix. This helps when syncing to third-party IdPs and will allow roles to be passed as `dozuki-<role>` (`dozuki-admin`, `dozuki-author`, etc.)  $\odot$ 
	- *Dozuki defined roles (admin, author, user, etc.) cannot be customized.*
- Click **Edit**.
- Add your desired role attribute prefix.
- Click **Save**.
- Your role attribute prefix will be displayed.

#### **Step 23 — SSO Authentication for Signoffs & Approvals**

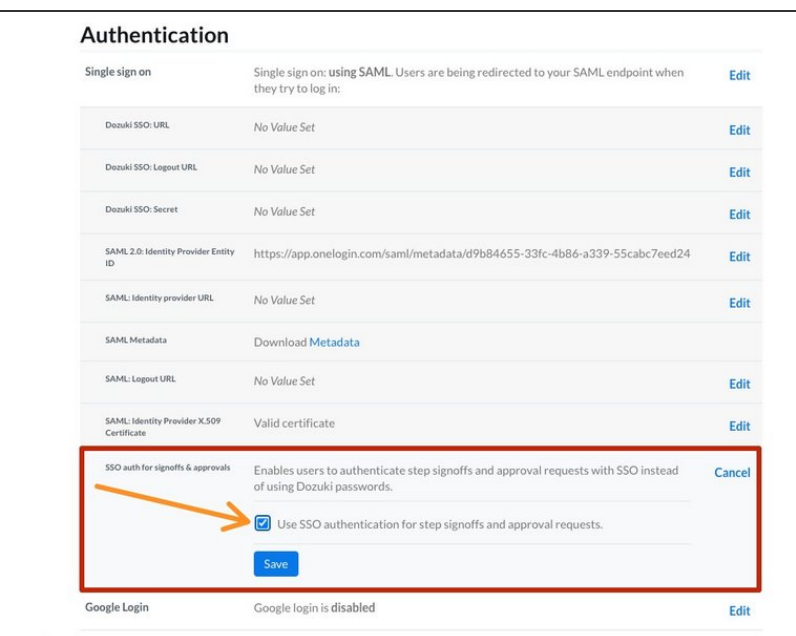

- Once Single Sign On is enabled, **SSO auth for signoffs & approvals** will appear in the Authentication section of the Security settings.  $\bullet$ 
	- This feature allows users to enter their SSO authentication for Signoffs and Approvals instead of a separate Dozuki password.
- SSO auth for signoffs & approvals is enabled by default when you enable SSO authentication.  $\bullet$ 
	- **8** Only disable SSO authentication for signoffs & approvals if you want your users to enter a *separate Dozuki password* for signoffs and approvals.